## How to download documents

- 1. Login to the Citizen Access Portal<https://aca-prod.accela.com/CLARKCO/Default.aspx>
- 2. Select building or fire prevention > search permits.

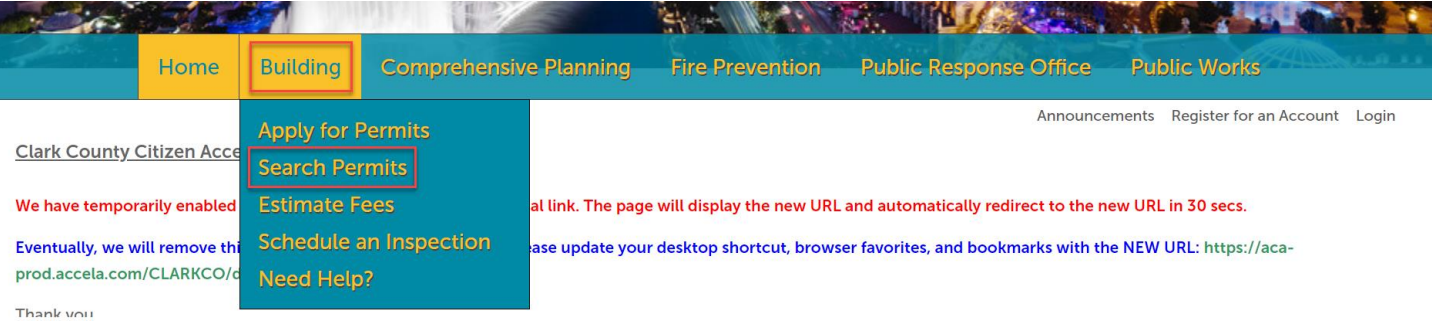

3. Click on the permit number or search for the permit number.

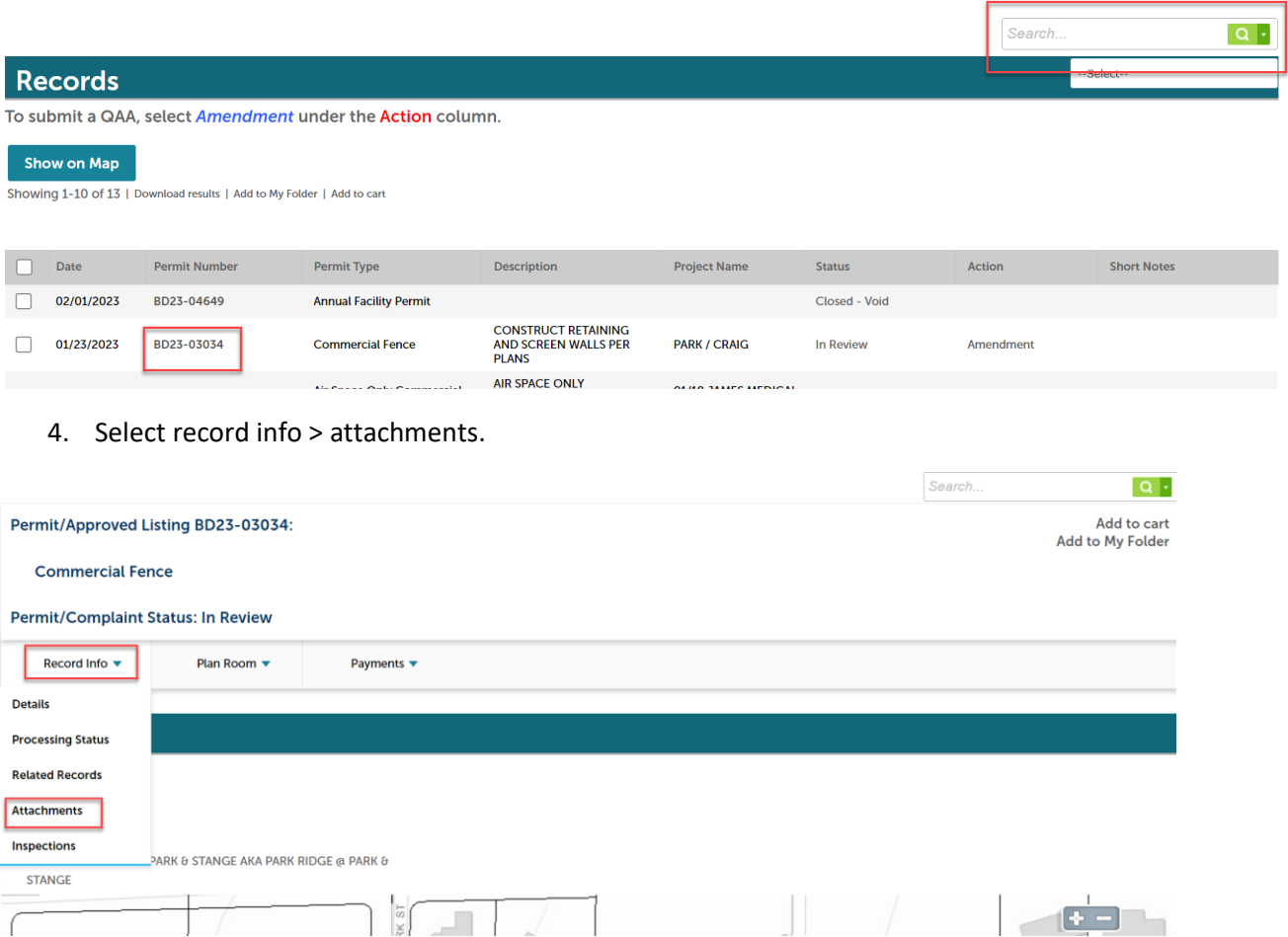

5. Click on the document name.

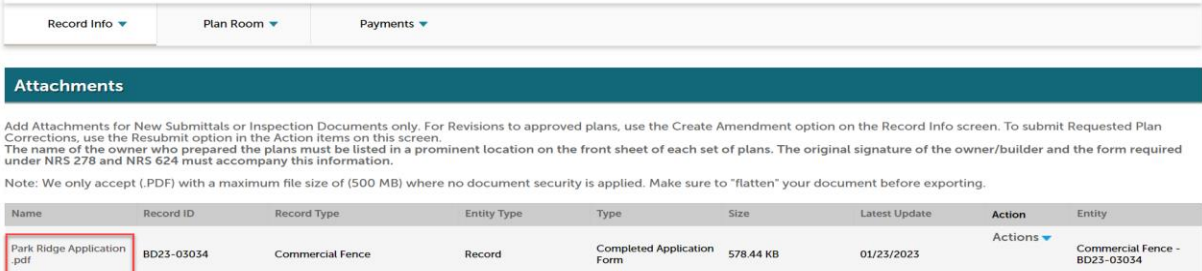

Actions -

6. The document will download > select open.

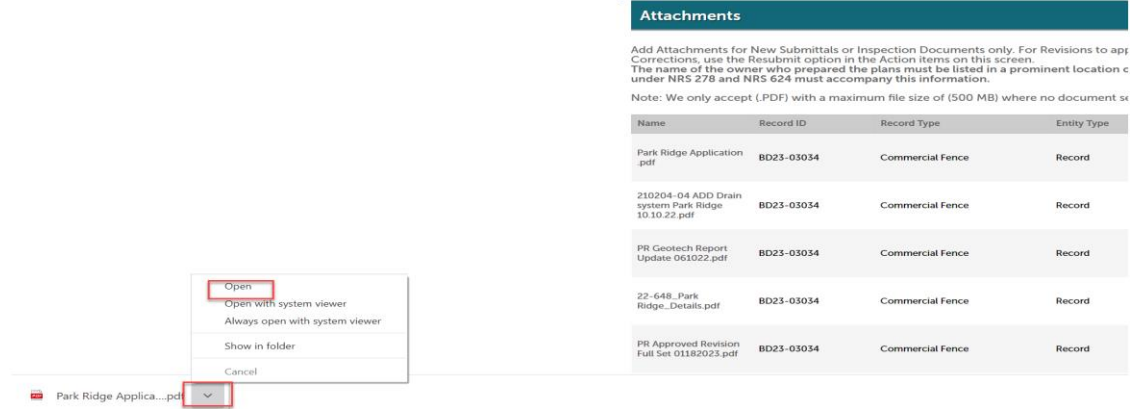

7. After the document opens > select the arrow (top right corner)

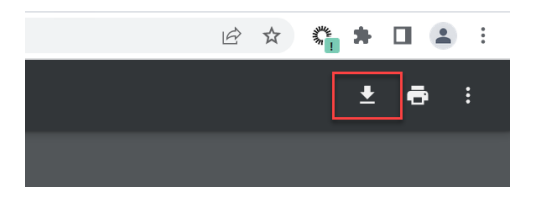

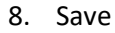

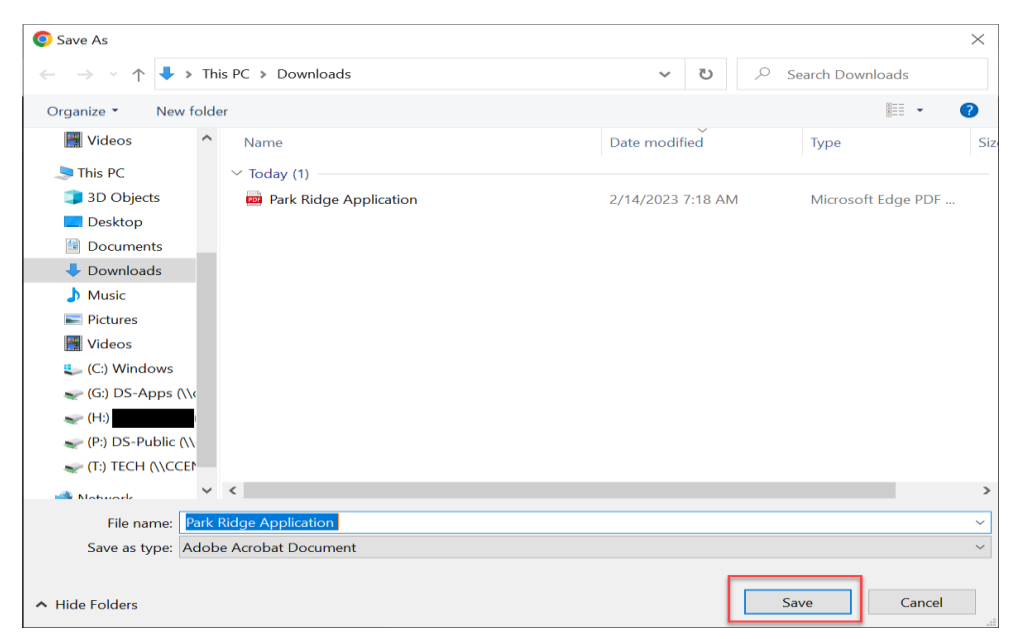